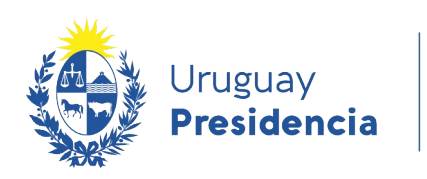

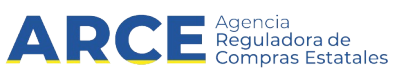

# Sistema de Información de Compras y Contrataciones del Estado (SICE)

Ingreso de ofertas

## INFORMACIÓN DE INTERÉS

Última actualización: 06-02-2024 Nombre actual del archivo: Ingreso de ofertas.odt

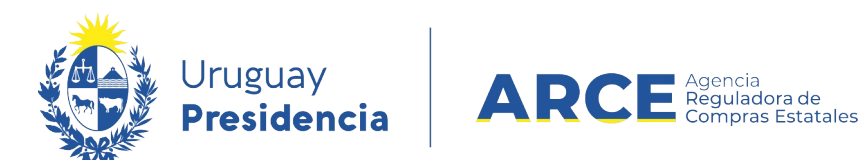

# **Tabla de Contenidos**

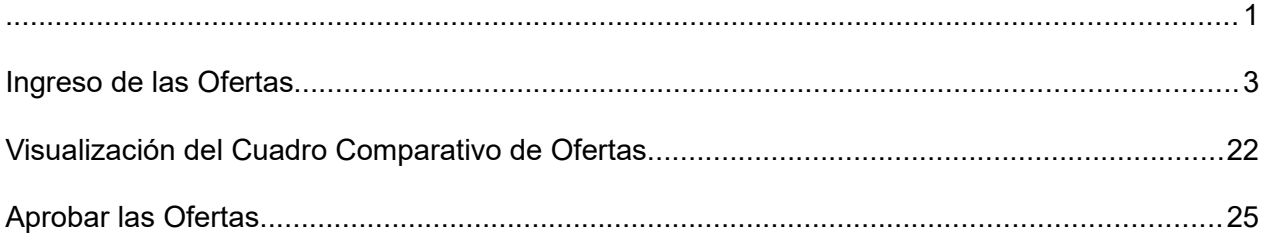

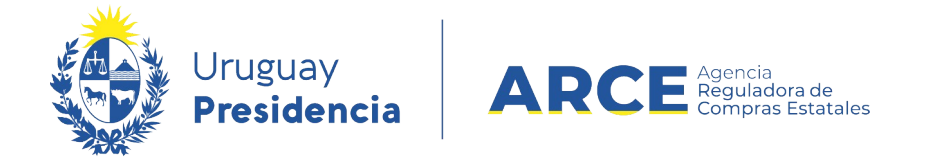

#### **Ingreso de las Ofertas**

Cuando los procedimientos no son de Apertura Electrónica el organismo deberá ingresar las ofertas de la forma que se señala en el presente instructivo. Para seguir este instructivo el procedimiento debe estar en estado **Llamado preparado**.

1. Ingrese a SICE a través de https://www.comprasestatales.gub.uy/sice/, con su usua-

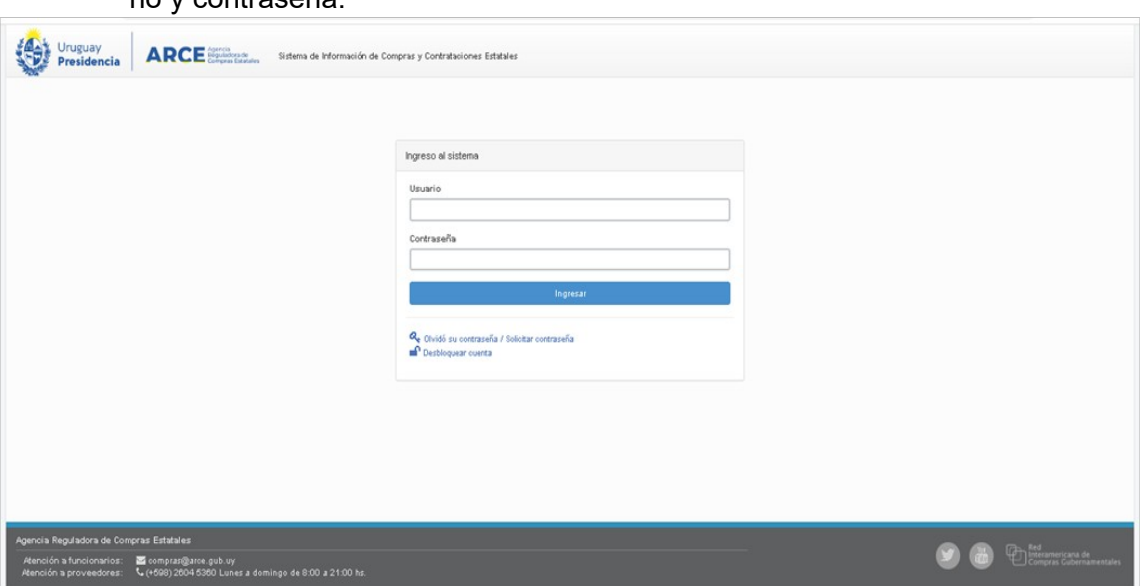

rio y contraseña:

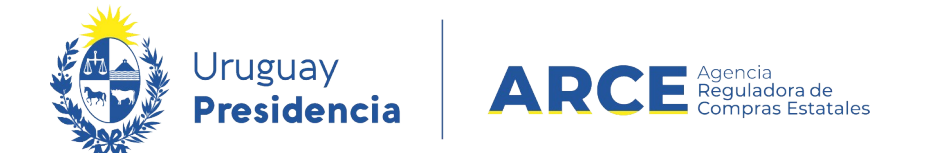

#### 2. Aparecerá una pantalla como la siguiente:

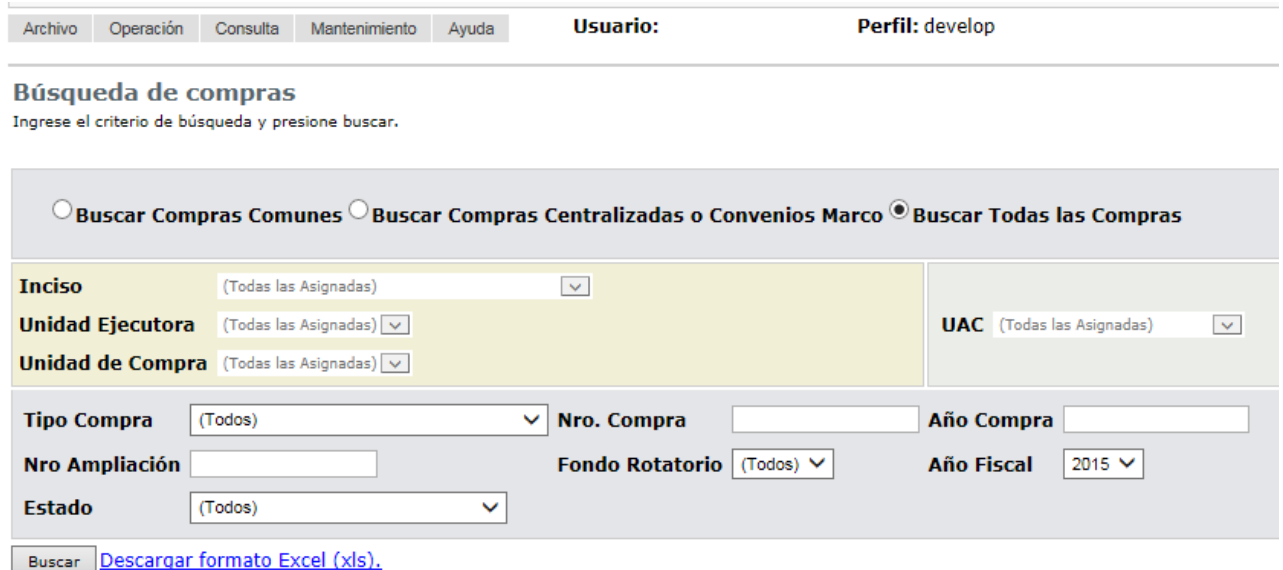

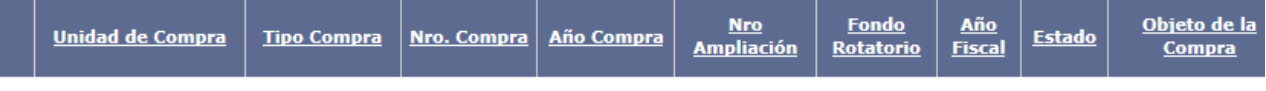

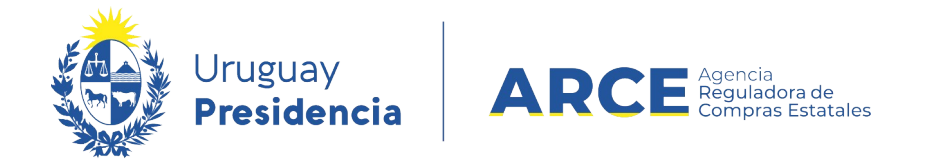

3. Ingrese los parámetros de búsqueda de la compra, luego haga clic en el botón **Bus-**

**car** y seleccione la compra dando clic en el ícono amarillo correspondiente:

Búsqueda de compras Ingrese el criterio de búsqueda y presione buscar.

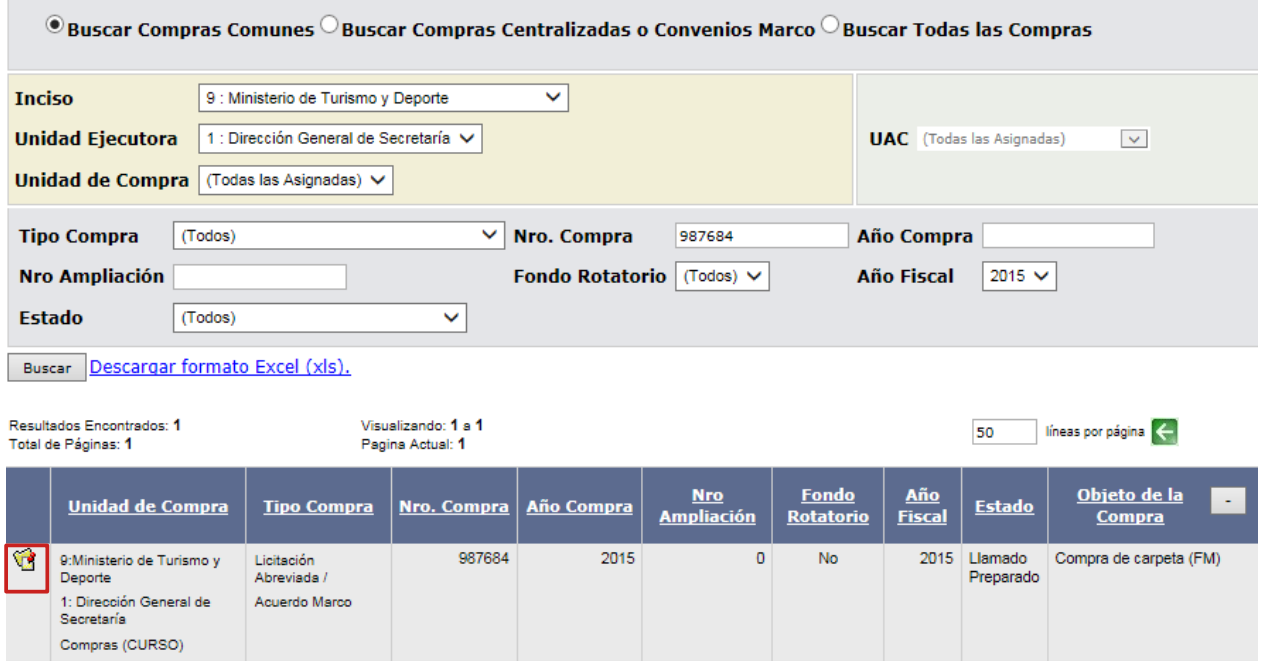

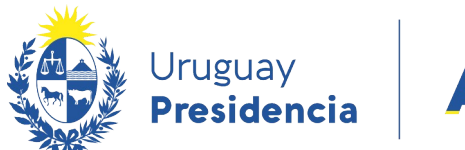

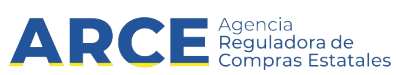

Aparecerá una pantalla como la siguiente:

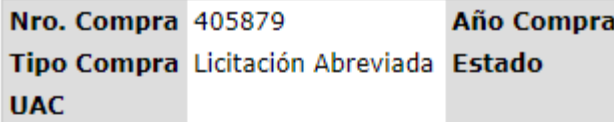

Selección de Operación Seleccione la Operación que desea ejecutar

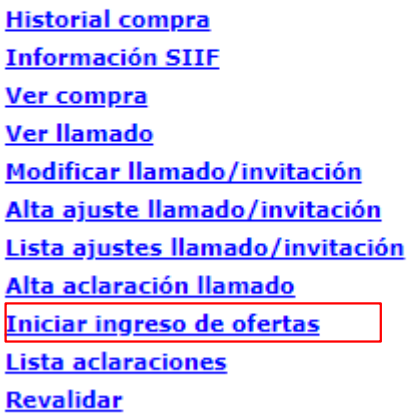

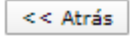

1. Haga clic en **Iniciar ingreso de ofertas** y aparecerá el siguiente cuadro:

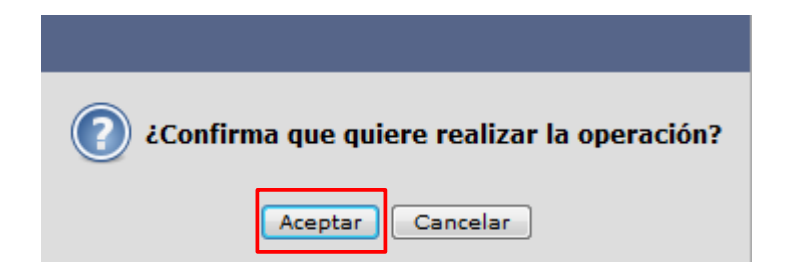

Andes 1365 piso 7 – CP: 11100 – Montevideo – Uruguay – Tel (+598) 2604 53 60

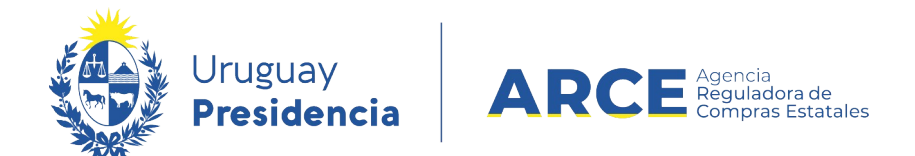

- 2. Haga clic en **Aceptar**. El estado del procedimiento pasará a **Ofertas en proceso**
- 3. Aparecerá la siguiente pantalla. Un mensaje en color verde indicará la cantidad de líneas de ofertas ingresadas por Proveedores:

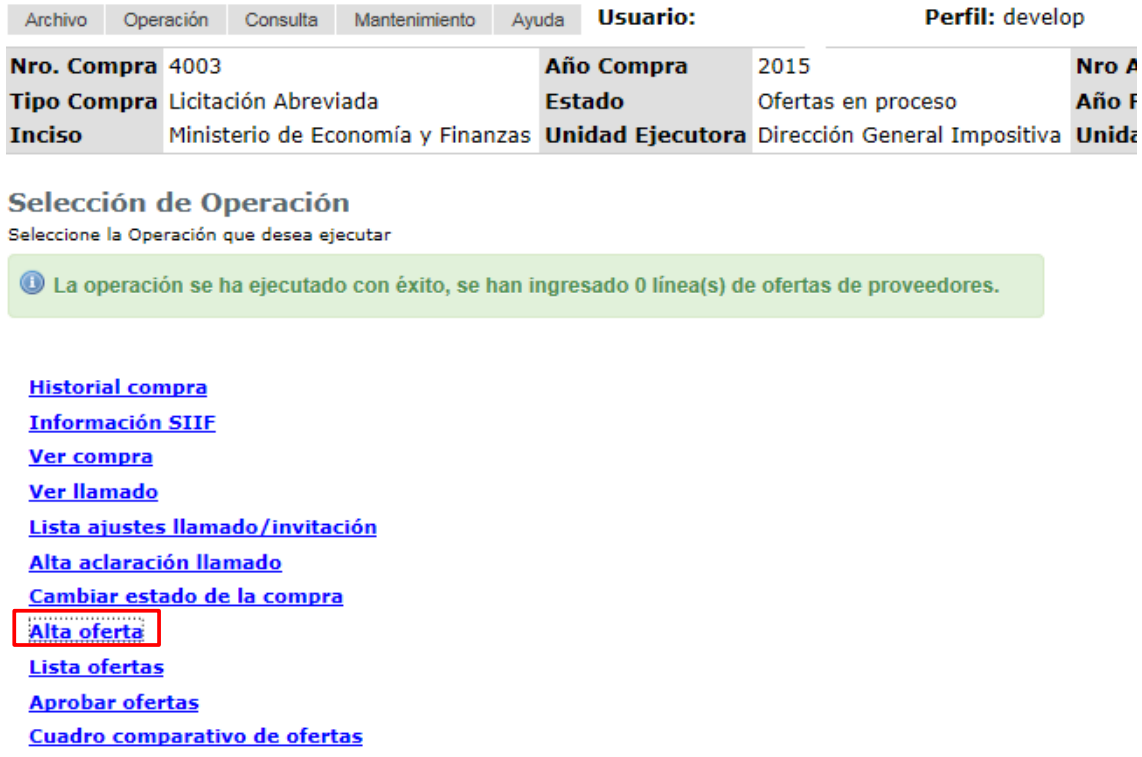

#### En el **Cuadro comparativo de ofertas** y en **Lista ofertas** podría visualizar las ofertas

cargadas si las hubiera. Haga clic en **Alta oferta** para ingresar ofertas.

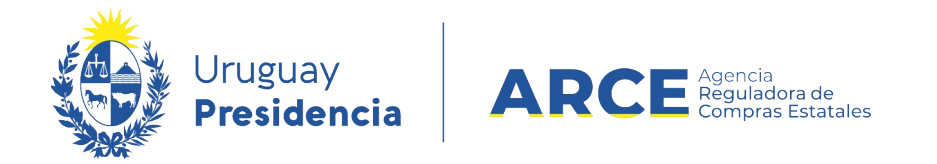

4. Aparecerá la siguiente pantalla:

#### **Seleccionar proveedor**

Ingrese el criterio de búsqueda y presione buscar.

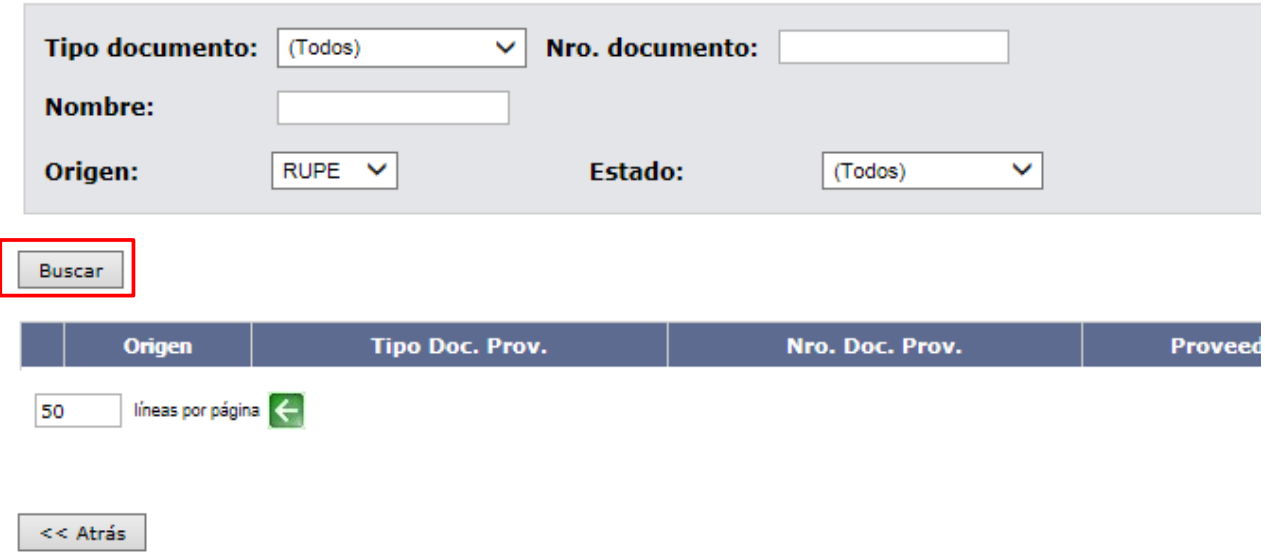

Recuerde que es un buscador y por lo tanto no es necesario completar todos los cam-

pos. Ingrese los datos del proveedor que le permitan buscarlo, según el siguiente detalle:

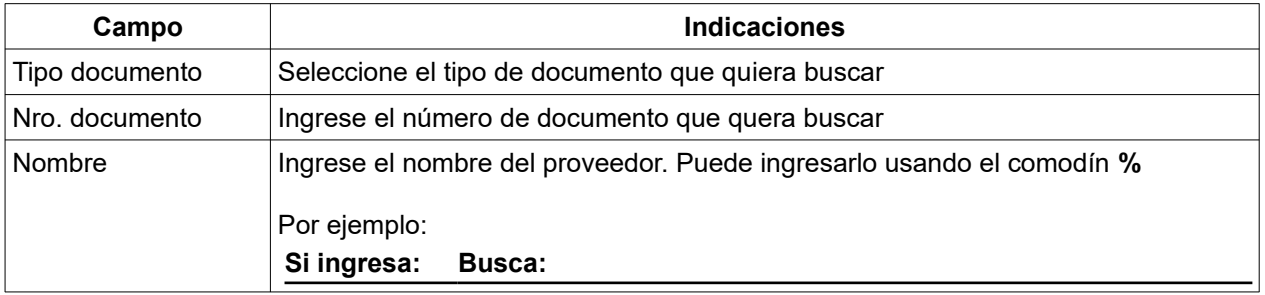

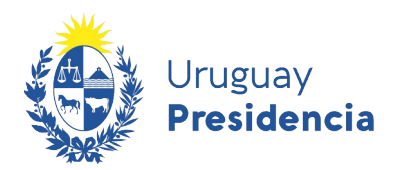

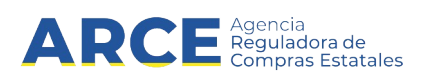

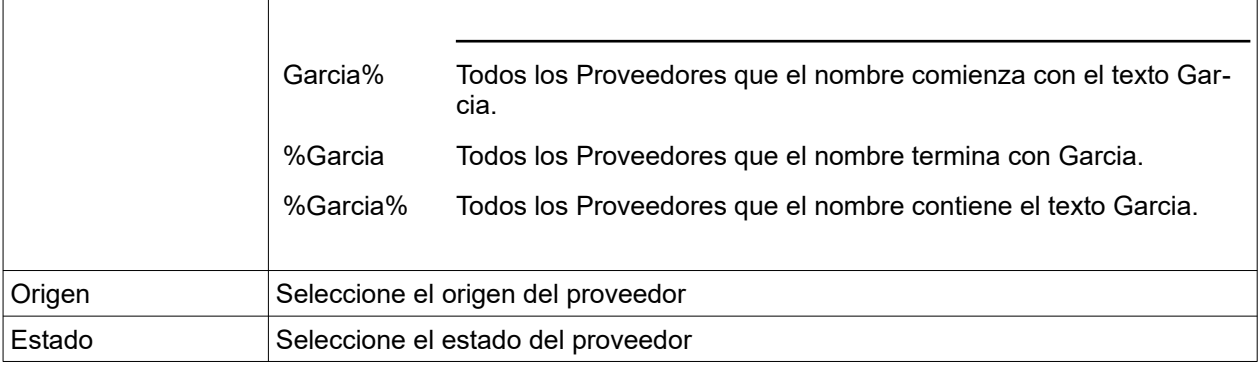

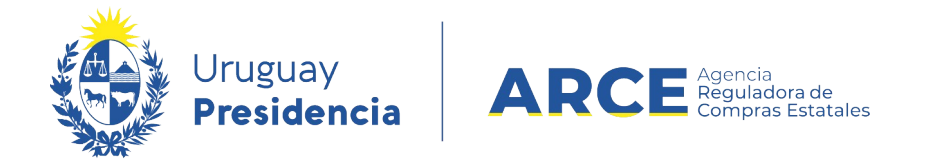

Luego de ingresados los parámetros de búsqueda, haga clic en **Buscar**. Aparecerá el

resultado de la búsqueda en la parte inferior de la pantalla:

#### **Seleccionar proveedor**

Ingrese el criterio de búsqueda y presione buscar.

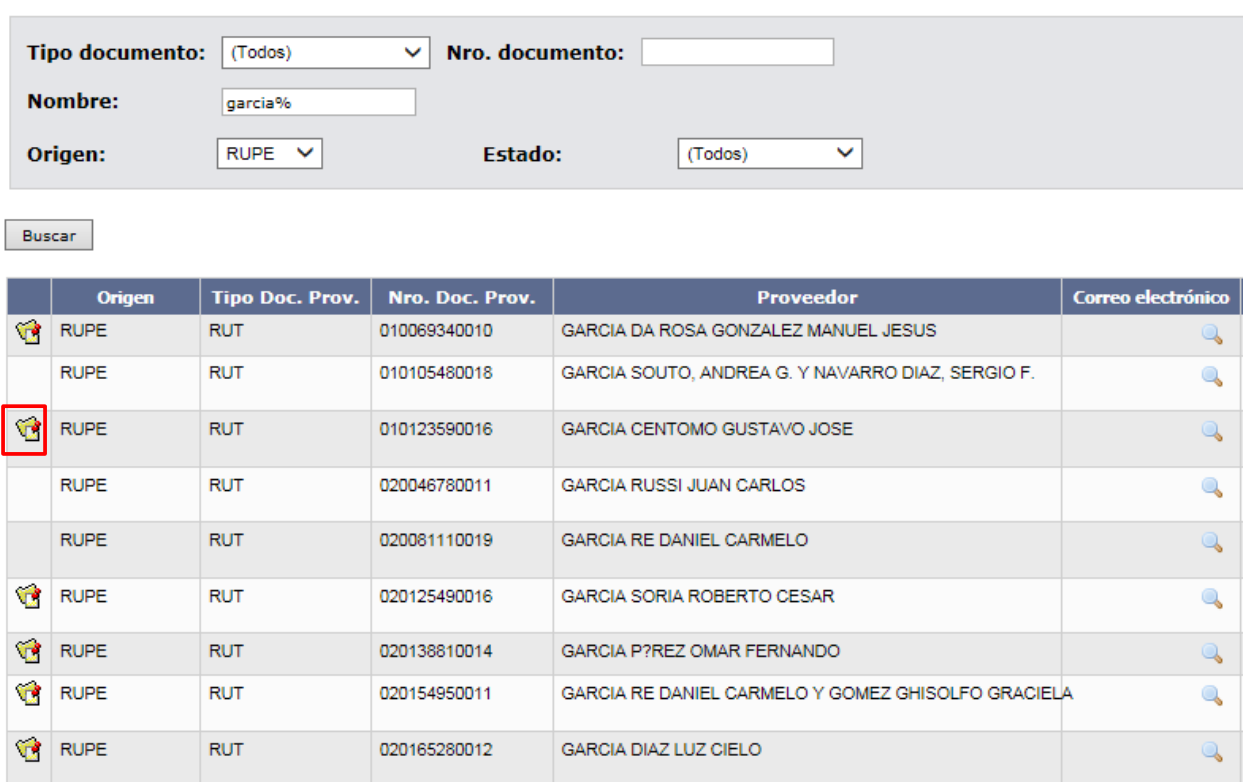

5. Seleccione el Proveedor haciendo clic en el ícono amarillo que aparece a la izquierda de

la línea.

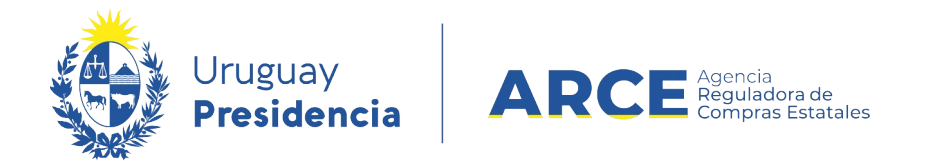

6. Seleccione los ítems que el Proveedor ofertó, haciendo clic en la casilla de verificación

que está a la izquierda de cada línea de ítem.

J.

L.

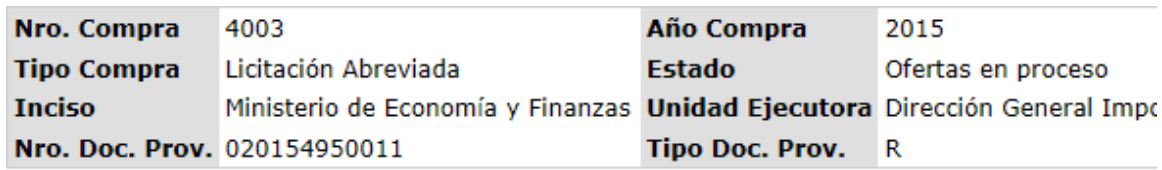

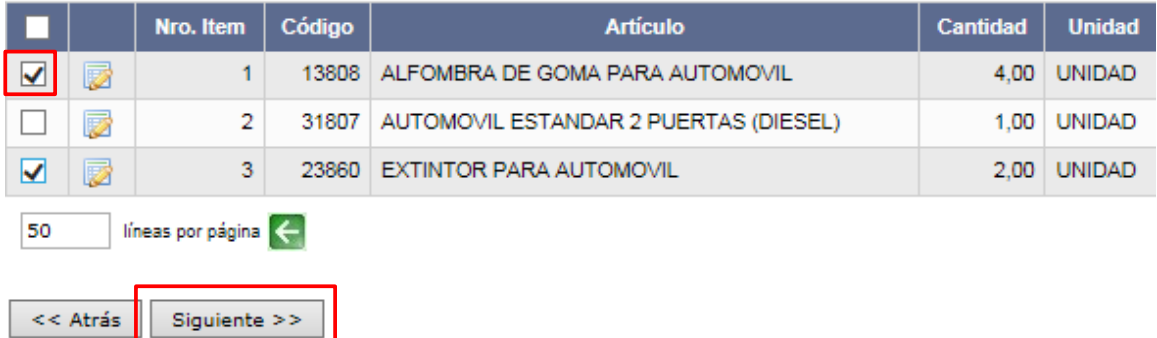

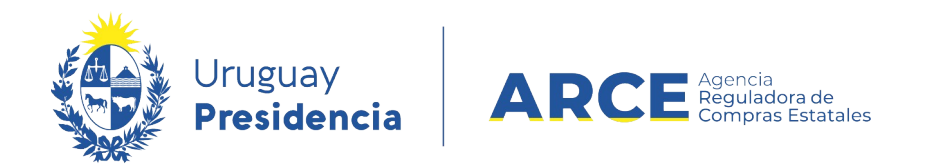

#### 7. Haga clic en el botón **Siguiente>>**, aparecerá la siguiente pantalla con los ítems que

fueron seleccionados:

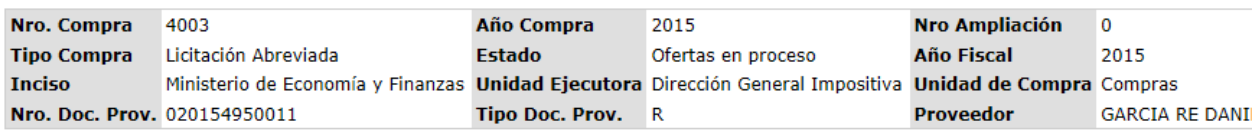

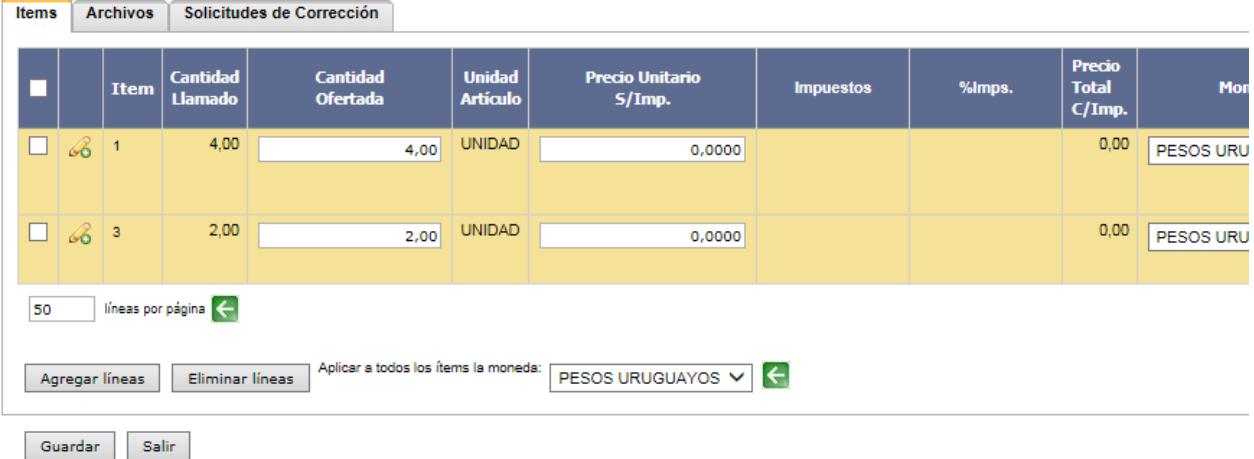

Andes 1365 piso 7 – CP: 11100 – Montevideo – Uruguay – Tel (+598) 2604 53 60

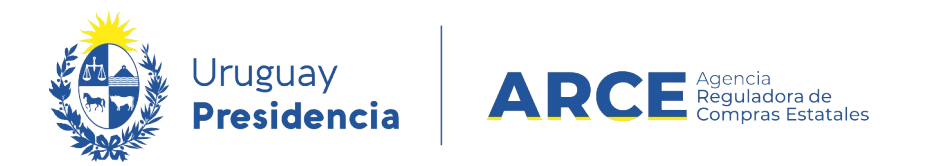

8. Ingrese las ofertas que realizó el Proveedor en las líneas amarillas. **Los campos con (\*)**

#### **son obligatorios.**

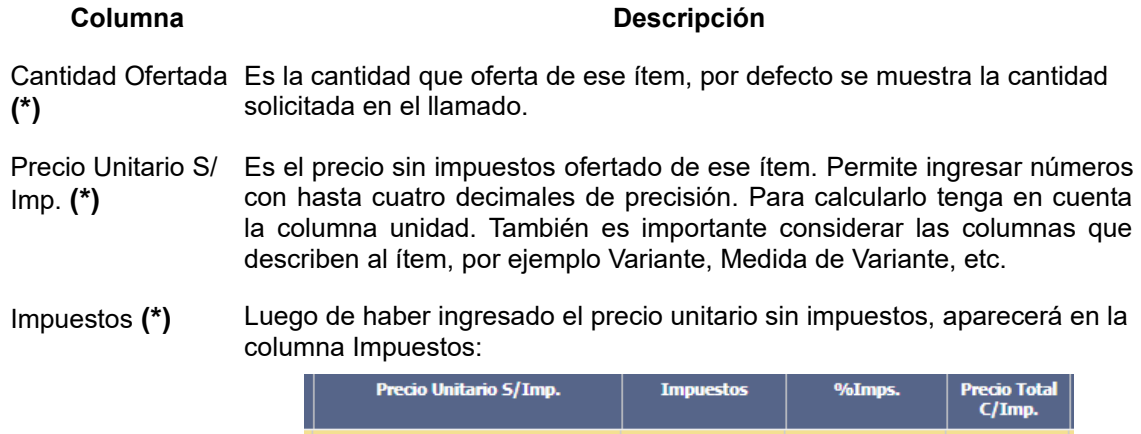

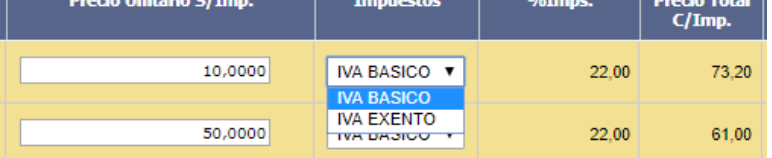

El impuesto está asociado al ítem en el catálogo. Elija el impuesto del listado **Más opciones...**, espere que se carguen todos los impuestos y elija el que corresponda.

Verifique el porcentaje del impuesto en la siguiente columna de nombre: **%Imps.** Y la columna **Precio Total C/Imp.** se completará teniendo en cuenta la cantidad ofertada, el precio unitario sin impuestos y el impuesto seleccionado.

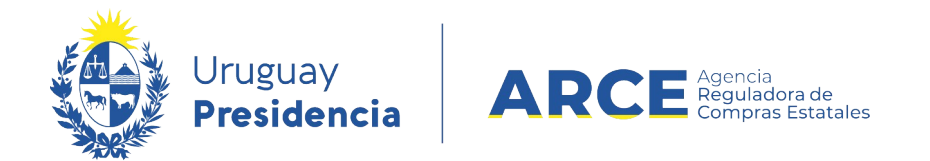

Desplace las líneas a la derecha donde encontrará más campos, como se muestra en la

siguiente imagen:

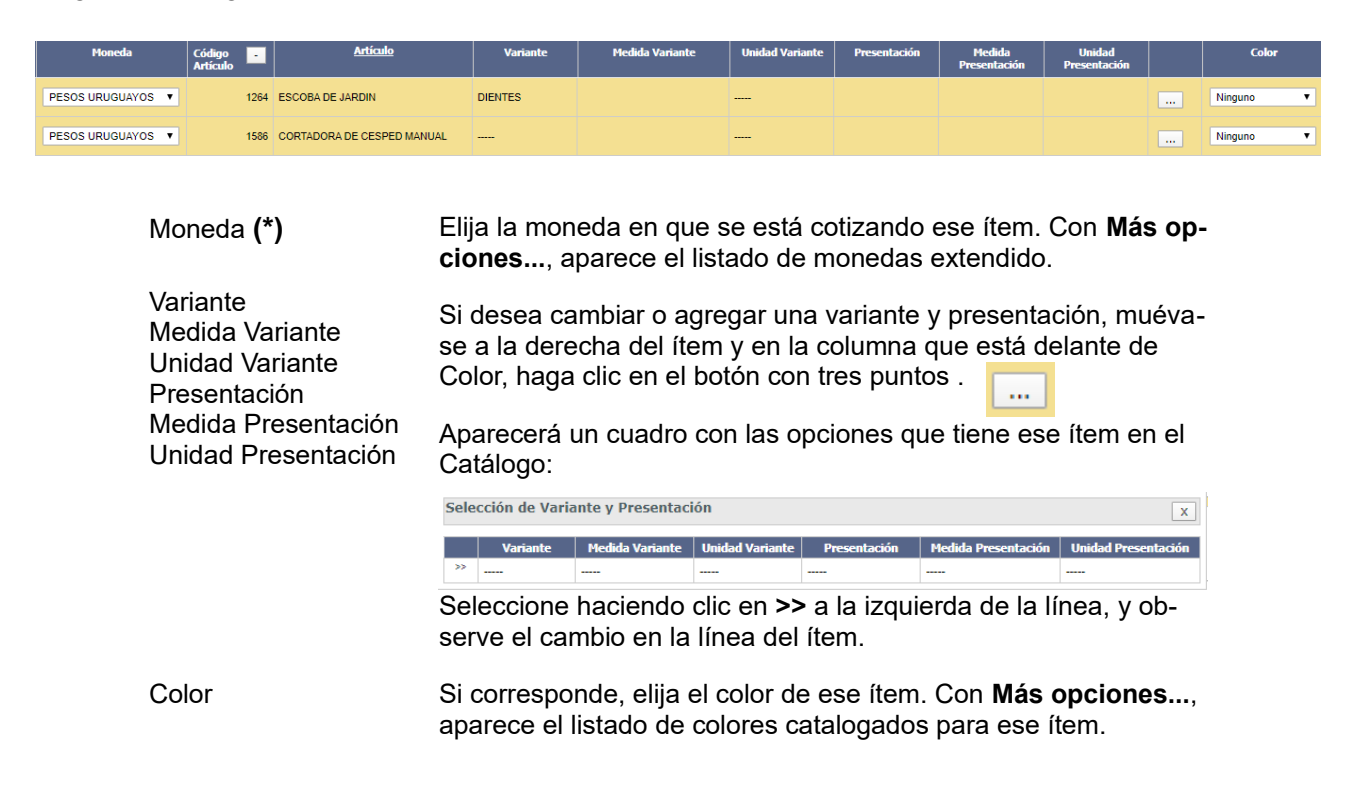

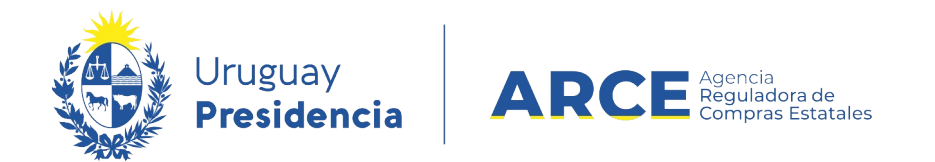

Vuelva a desplazar la línea a la derecha donde encontrará más campos, como se mues-

tra en la siguiente imagen:

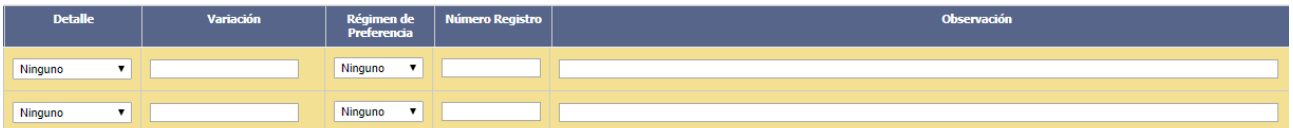

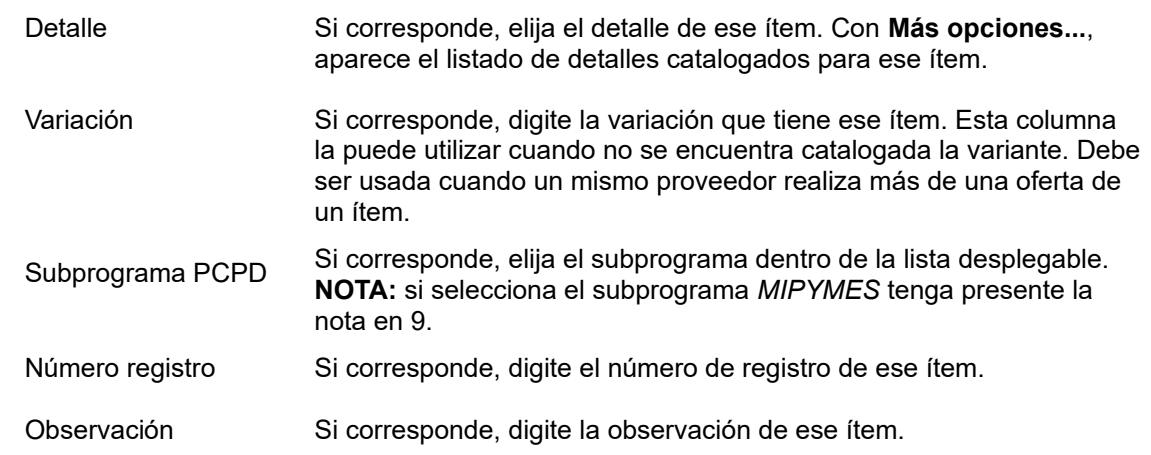

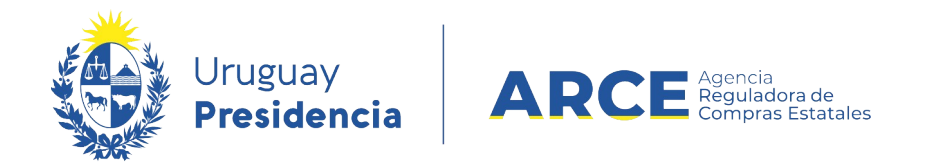

#### 9. Una vez finalizado el ingreso de las línea, vuelva a desplazarse a la izquierda hasta que

vea nuevamente la siguiente pantalla:

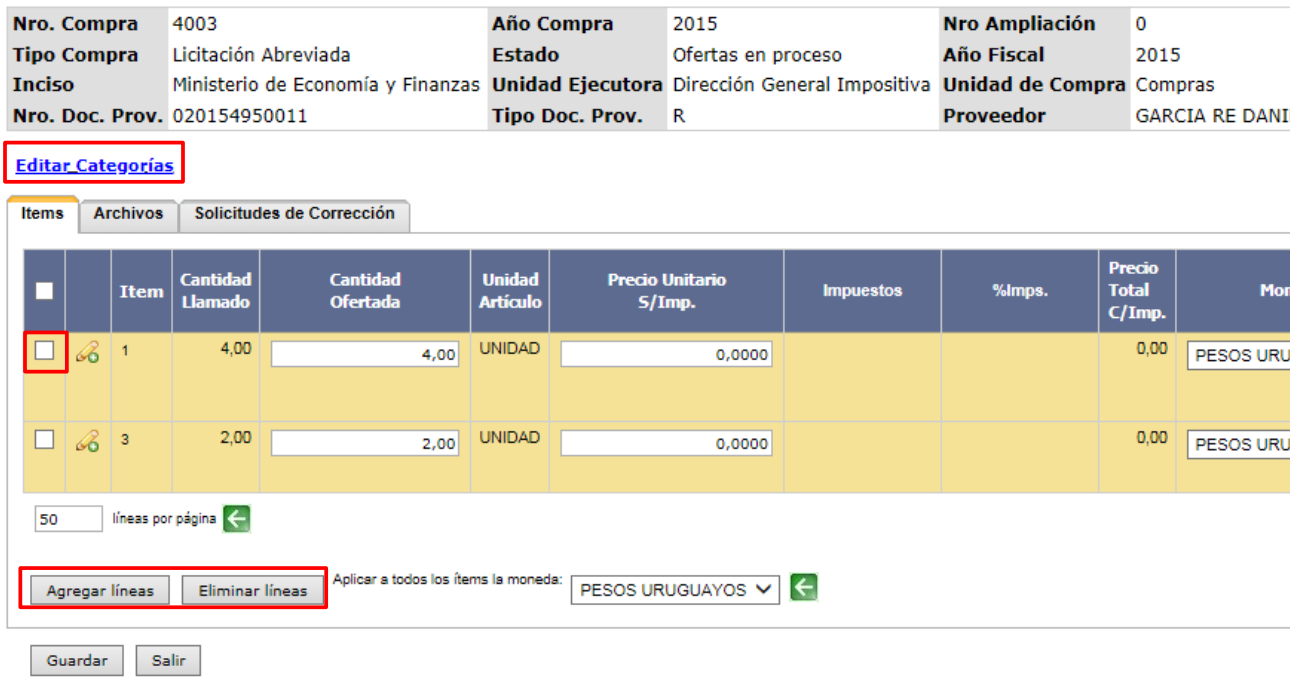

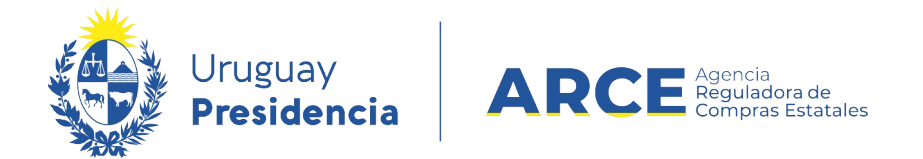

**NOTA:** Si en el campo *Subprograma PCPD* seleccionó el subprograma *MIPYMES*, haga

clic en **Editar categorías**. Verá una ventana emergente como la que sigue:

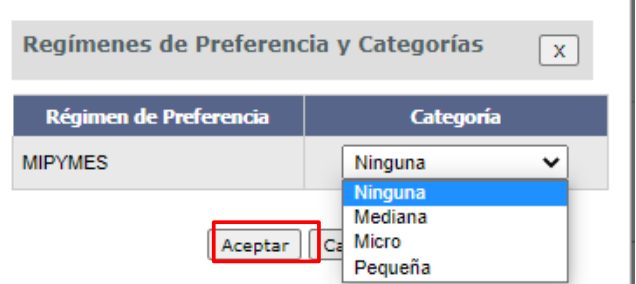

En *Categoría* seleccione la opción que corresponda. Luego haga clic en **Aceptar** y volverá a la pantalla mostrada en 9.

- Con el botón **Agregar líneas** puede agregar una nueva línea de ítem ofertado
- Si la oferta a subir es el mismo ítem con alguna variación, puede duplicar la línea para luego indicar la diferencia. Para esto haga clic derecho sobre el número de ítem de la línea a copiar:

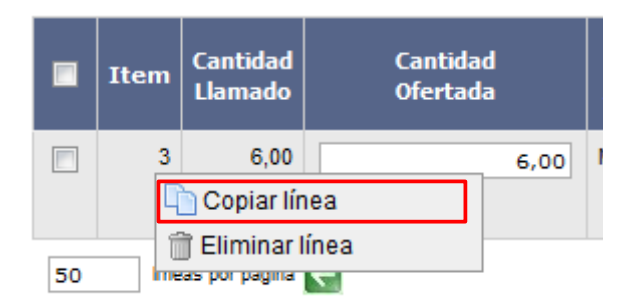

Elija la opción **Copiar línea**. Diferencie las líneas, por su medida de variante, presentación, co-

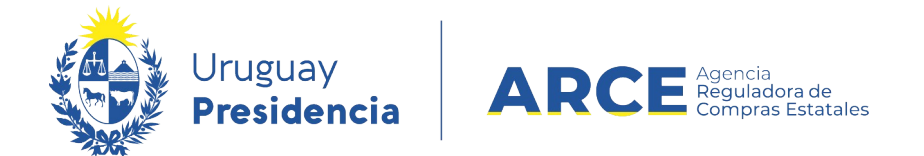

lor, detalle o con el campo Variación.

• Con el botón **Eliminar líneas** puede eliminar una línea existente. Previamente debe seleccionarla haciendo clic en la casilla de verificación a la izquierda de la línea en cuestión. También puede eliminarla haciendo clic derecho sobre el número de ítem de la línea a eliminar, como se indica en la imagen inmediata superior.

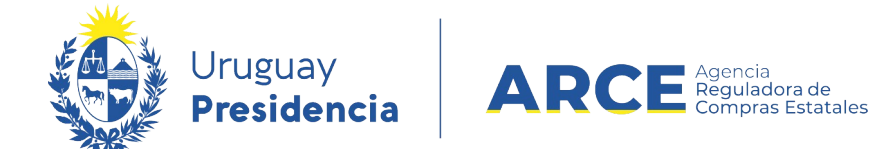

#### Otras funcionalidades que pueden aparecer son:

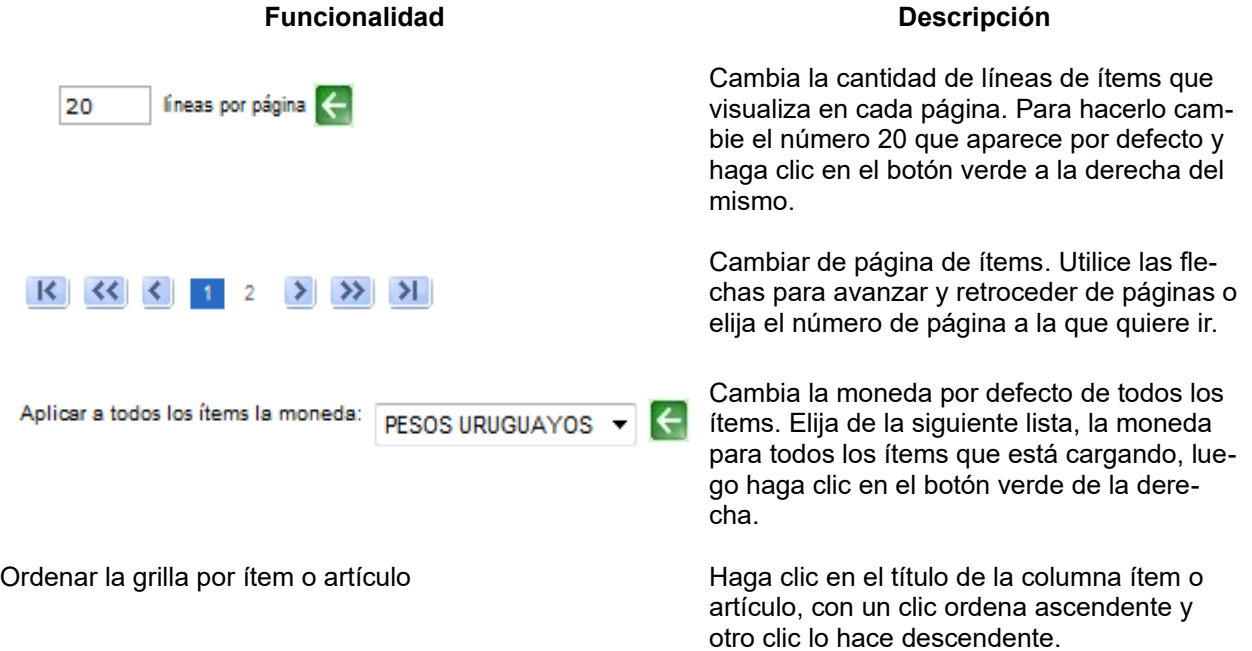

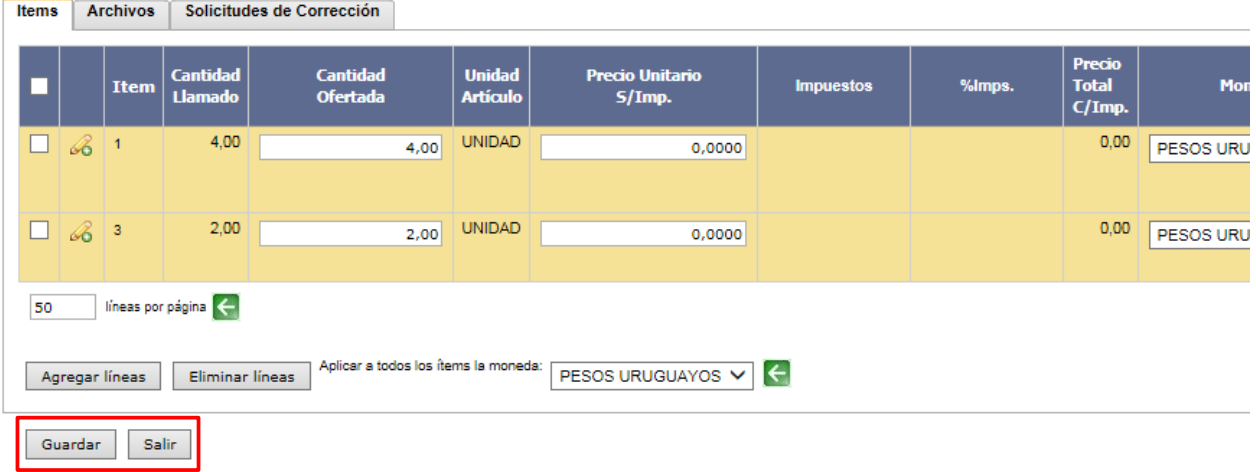

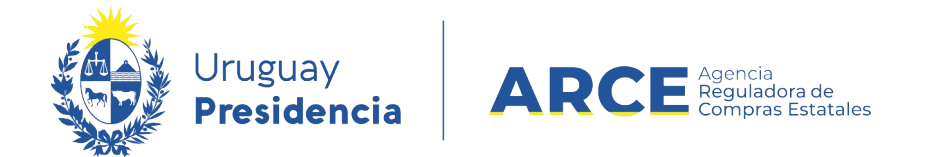

Una vez completada las líneas haga clic en **Guardar**.

Si hay algún error, este se indica con un cartel verde en la parte superior, y un triángulo rojo en la línea que contiene el mismo:

**O** Las lineas marcadas contienen errores.  $\overline{\mathbf{A}}$  Items Solicitudes de Corrección **Archivos Unidad Cantidad Cantidad Precio Unita** Item **Llamado Ofertada Artículo** S/Imp. 4,00 **UNIDAD**  $\Box$ B  $\mathbf{1}$ 4,00 2.0  $\mathbf{A}^3$ 2,00 **UNIDAD** 2,00 66 líneas por página 50 Aplicar a todos los ítems la moneda: PESOS URUGU/ Agregar líneas Eliminar líneas Guardar Salir Descripción del error en el ítem correspondiente. Para leerlo, debe posicionar el puntero del ratón arriba del triángulo de color rojo.

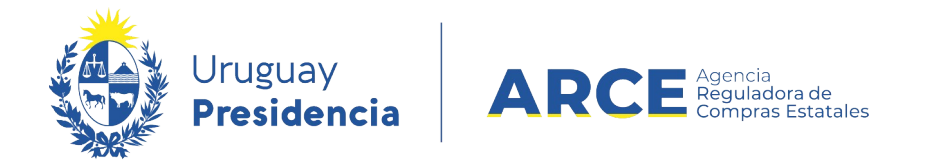

Si no hay errores se desplegará un mensaje como el que se muestra:

La operación se realizó con éxito

- 10. Para guardar las ofertas cargadas haga clic en el botón **Guardar** y luego clic en el botón **Salir**.
- 11. Repita el procedimiento de **Alta Oferta** por cada Proveedor que debe cargar ofertas.

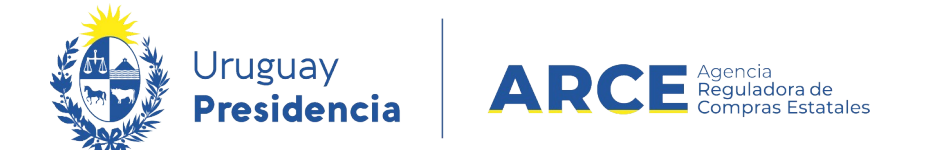

#### **Visualización del Cuadro Comparativo de Ofertas**

Para comprobar, verificar o consultar las ofertas ingresadas:

1. Ingrese al SICE como se indica en el capítulo *Ingreso de las ofertas*, busque la compra y

acceda al menú Selección de Operación:

Selección de Operación Seleccione la Operación que desea ejecutar

**Historial compra Información SIIF** Ver compra Lista ajustes llamado/invitación Alta aclaración llamado Cambiar estado de la compra Alta oferta Lista ofertas **Aprobar ofertas** Cuadro comparativo de ofertas Copiar ofertas de proveedores **Lista aclaraciones Revalidar** 

 $<<$  Atrás

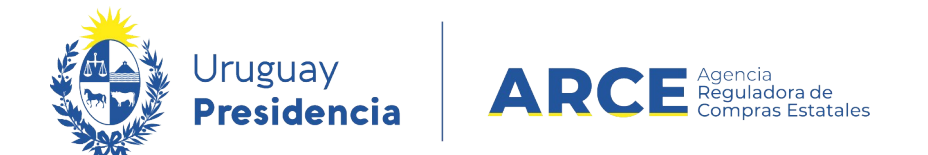

#### 2. Elija la opción **Cuadro comparativo de ofertas**, aparecerá una página con el siguiente

aspecto:

### **Cuadro Comparativo de Ofertas**

A continuación se detallan las ofertas para cada ítem de la compra

Rango de ítems: Desde 1 Hasta  $\overline{50}$  $\Box$  Todos los ítems

Filtrar

Descargar formato Excel (xls): 8 ftems de oferta en las columnas <sup>8</sup> ftems de oferta en las filas

**Formato:** Reporte Grilla

□ Ver Códigos

<< Atrás

#### **ALFOMBRA DE GOMA PARA AUTOMOVIL** Nro. Item 1 Proveedor Cantidad **Unidad Tipo** Nro. **Precio Impuestos** %Imps. **Precio Unitario** Proveedor Proveedor **Unitario**  $S/Imp.$  $C/Imp.$ Ċ 13251264 ROSA DORA 4,00 **UNIDAD** 700,0000 **IVA** 22,00 854,0000 **PRIMAPELLIDODEROSA BASICO GARCIA RE DANIEL**  $\overline{\mathsf{R}}$ 020154950011 5.00 **UNIDAD** 750,0000 **IVA** 22,00 915,0000 CARMELO Y GOMEZ<br>GHISOLFO GRACIELA **BASICO**

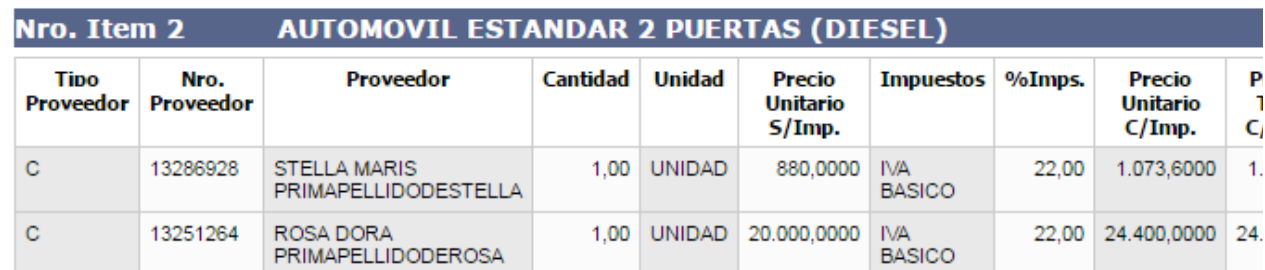

**IMPORTANTE:** Si la oferta fue cargada por la Unidad de compra queda marcada en color gris, y si la oferta la subió en línea el proveedor queda marcada en color celeste y no podrá

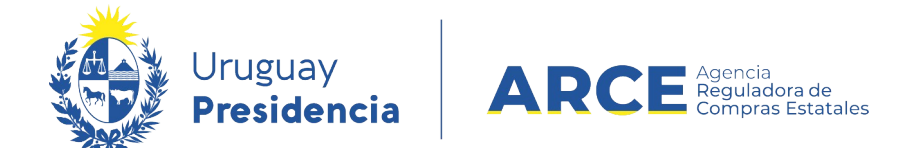

ser modificada.

**NOTA:** el orden de las ofertas para cada ítem es por precio unitario sin impuestos de menor a mayor. Si existieran ofertas en más de una moneda se hace uso de la tabla de cotización de SIIF para determinar el orden.

En la parte superior de la pantalla puede descargar reportes siguiendo la siguiente descripción:

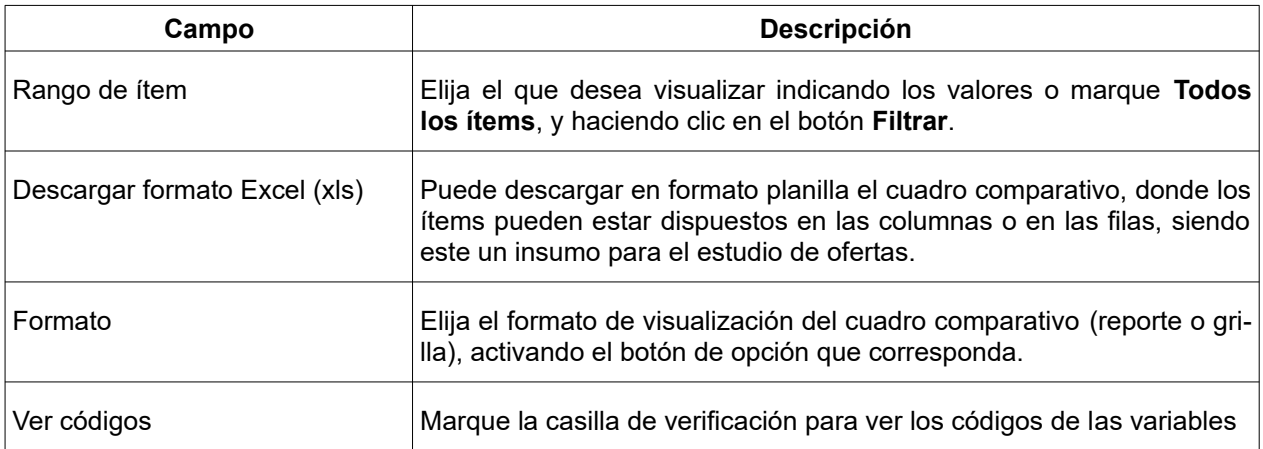

3. Haga clic en el botón **<<Atrás** para salir del Cuadro Comparativo de Ofertas.

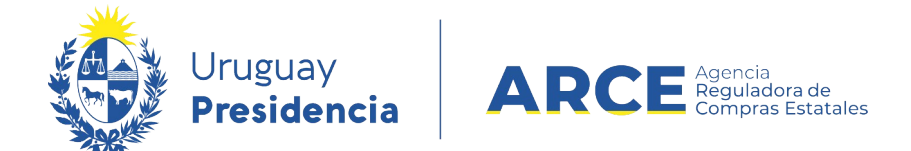

#### **Aprobar las Ofertas**

Cuando finalice de ingresar las ofertas de todos los Proveedores, se deben aprobar para cam-

biar el Estado del procedimiento. Al momento de realizar este paso la compra debe estar en es-

#### tado **Ofertas en Proceso**

1. Ingrese al SICE como se indica en el capítulo *Ingreso de las ofertas*, busque la compra y acceda al menú Selección de Operación:

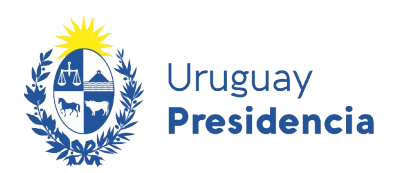

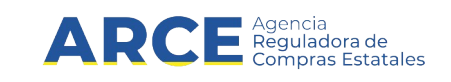

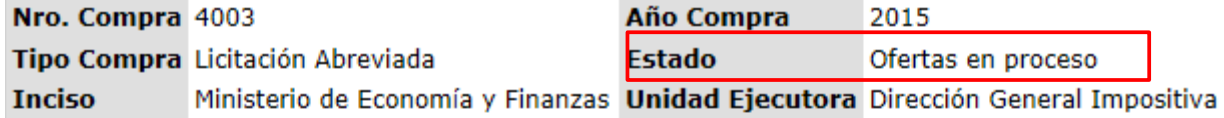

#### Selección de Operación

Seleccione la Operación que desea ejecutar

**Historial compra Información SIIF Ver compra Ver llamado** Lista ajustes llamado/invitación Alta aclaración llamado Cambiar estado de la compra Alta oferta Lista ofertas **Aprobar ofertas** Cuadro comparativo de ofertas Copiar ofertas de proveedores Alta solicitud de corrección de oferta Lista solicitudes de corrección de ofertas **Lista aclaraciones** Revalidar

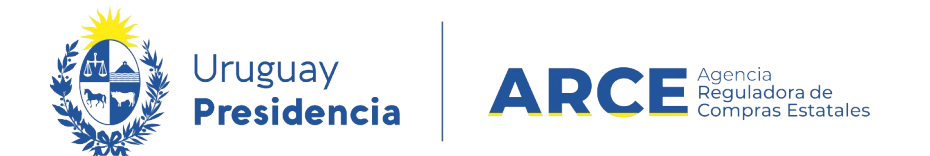

2. Elija la opción **Aprobar ofertas**, confirme la aprobación y aparecerá una pantalla con el

siguiente aspecto, observe el Estado en que quedan las ofertas.

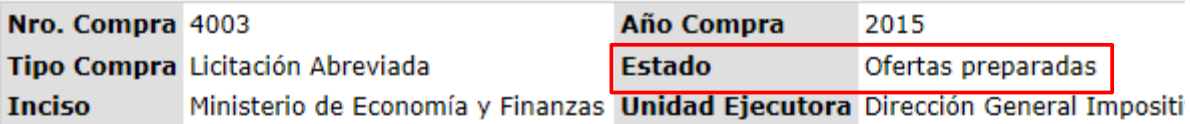

#### Selección de Operación

Seleccione la Operación que desea ejecutar

La operación se realizó con éxito

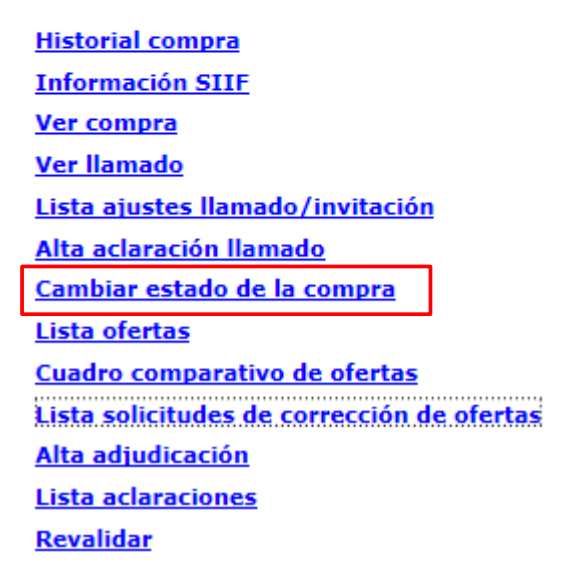

3. Si encontró algún error y tiene que hacer una modificación puede volver el estado de las ofertas a **Ofertas en Proceso. P**ara realizar esta operación haga clic en **Cambiar estado de la compra**.

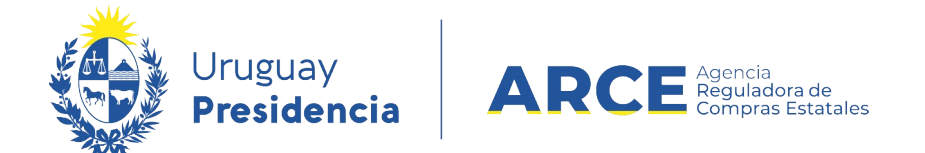

#### **Lista de Ofertas**

Las ofertas se pueden visualizar en el cuadro comparativo de ofertas, o también agrupa-

das por Proveedores en la opción **Lista ofertas**. Para comprobarlo siga los pasos:

- 1. Ingrese al SICE como se indica en el capítulo *Ingreso de las ofertas*, busque la compra y acceda al menú Selección de Operación:
- 2. Elija del menú la opción **Lista ofertas**

Selección de Operación Seleccione la Operación que desea ejecutar

**Historial compra Ver compra** Lista ajustes llamado/invitación Alta aclaración llamado Cambiar estado de la compra Alta oferta **Lista ofertas Aprobar ofertas** Cuadro comparativo de ofertas Copiar ofertas de proveedores **Lista aclaraciones** 

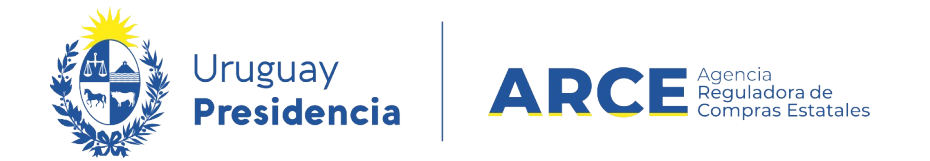

#### 3. Aparece en la pantalla la lista de proveedores que tienen ofertas cargadas:

#### Seleccionar el Proveedor

Seleccione el Proveedor con el cual desea trabajar.

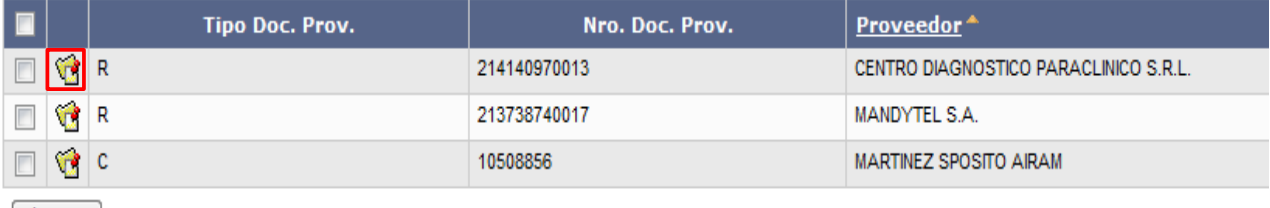

Eliminar

 $<<$  Atrás

4. Para visualizar las líneas de ofertas de un proveedor, haga clic en el ícono amarillo que figura a la izquierda.

#### Seleccionar el Proveedor

Seleccione el Proveedor con el cual desea trabajar.

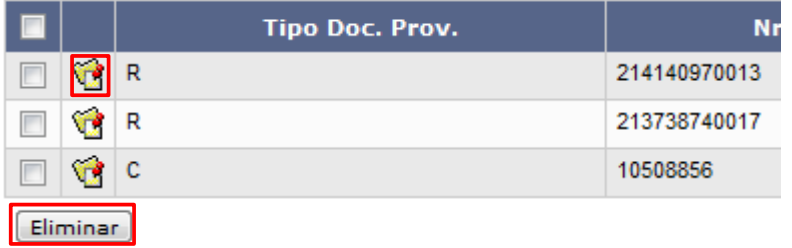

5. Para borrar todas las líneas de ofertas de uno o varios proveedores, seleccione la casilla

que está sobre el lado izquierdo y luego haga clic en el botón **Eliminar**.